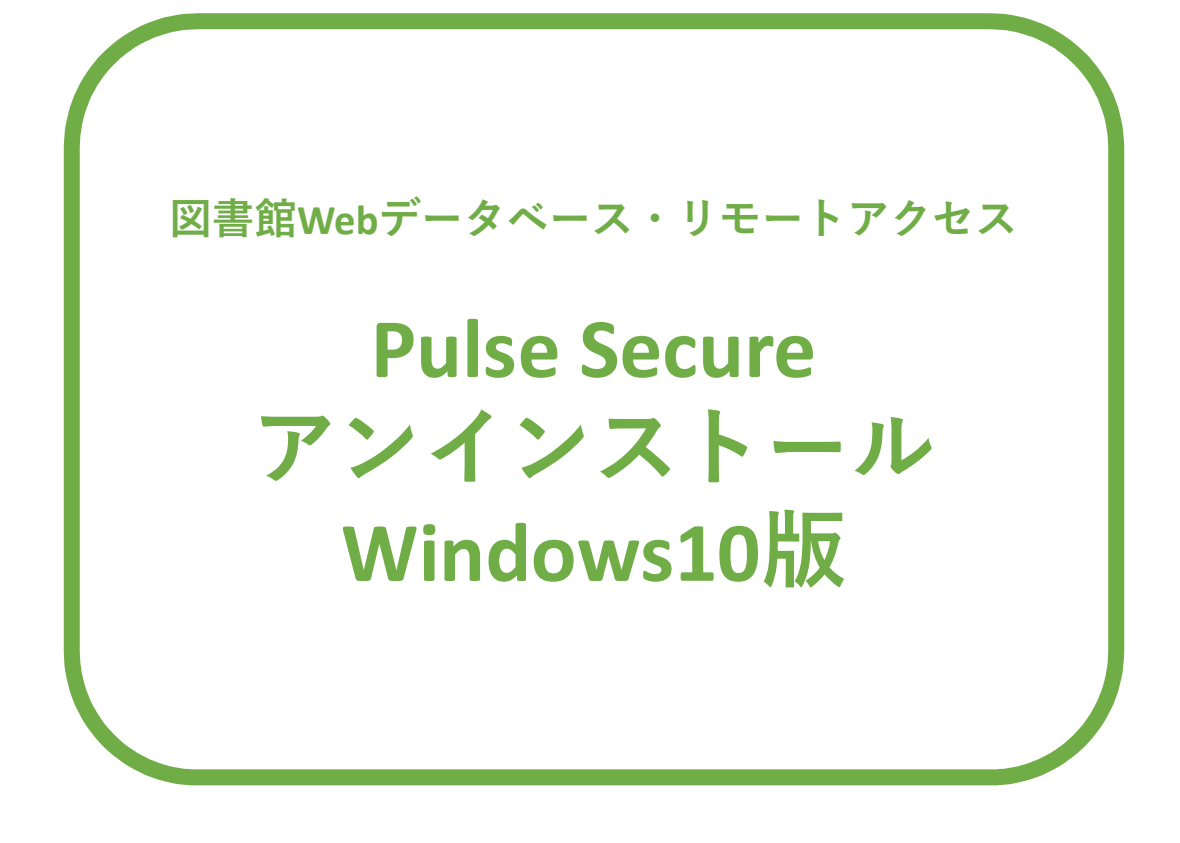

図書館Webデータベース・リモートアクセスの設定を やり直される場合は、マニュアルの最後まで操作を行った後、 再度図書館Webデータベース・リモートアクセス利用申請の メールに記載されている<操作マニュアル>の 8ページ(ページ下部番号)からの操作をお願いします。

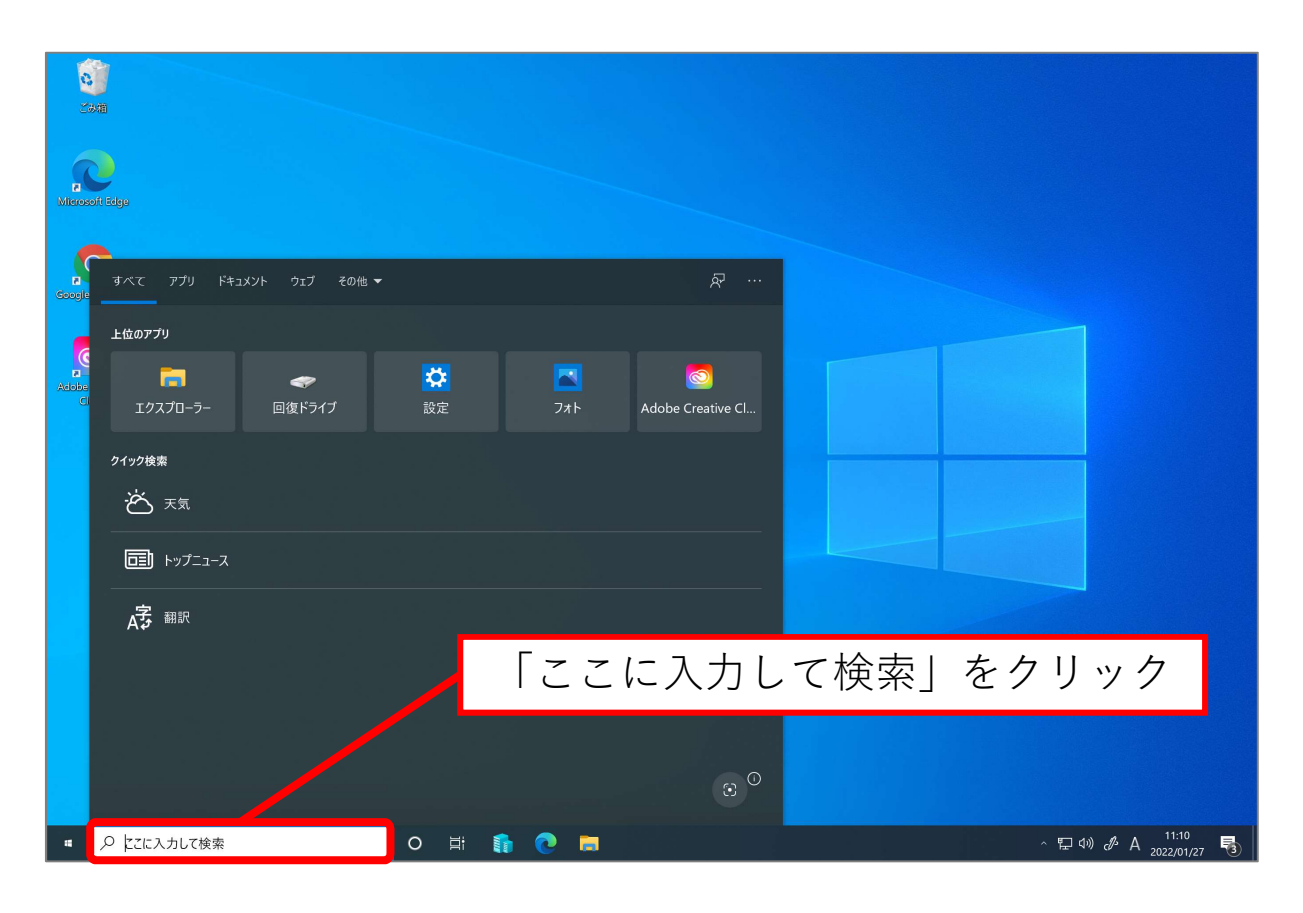

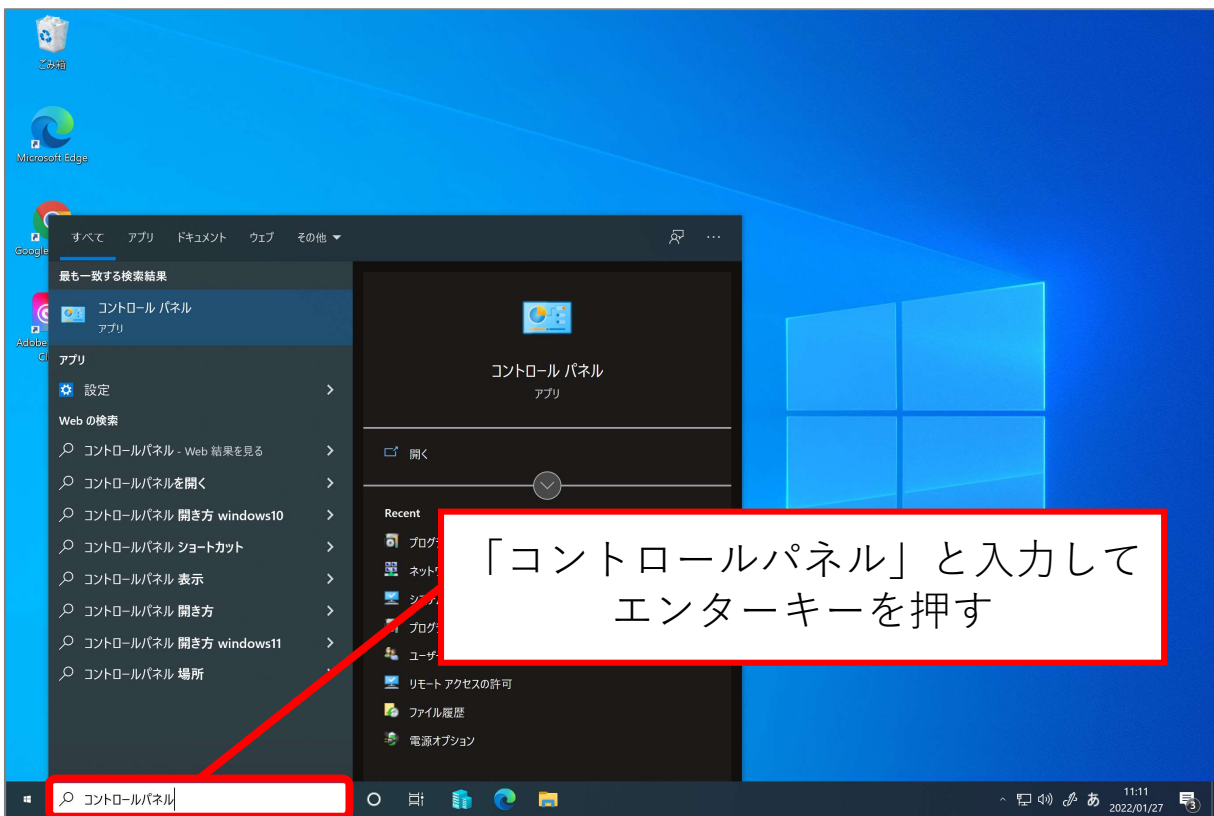

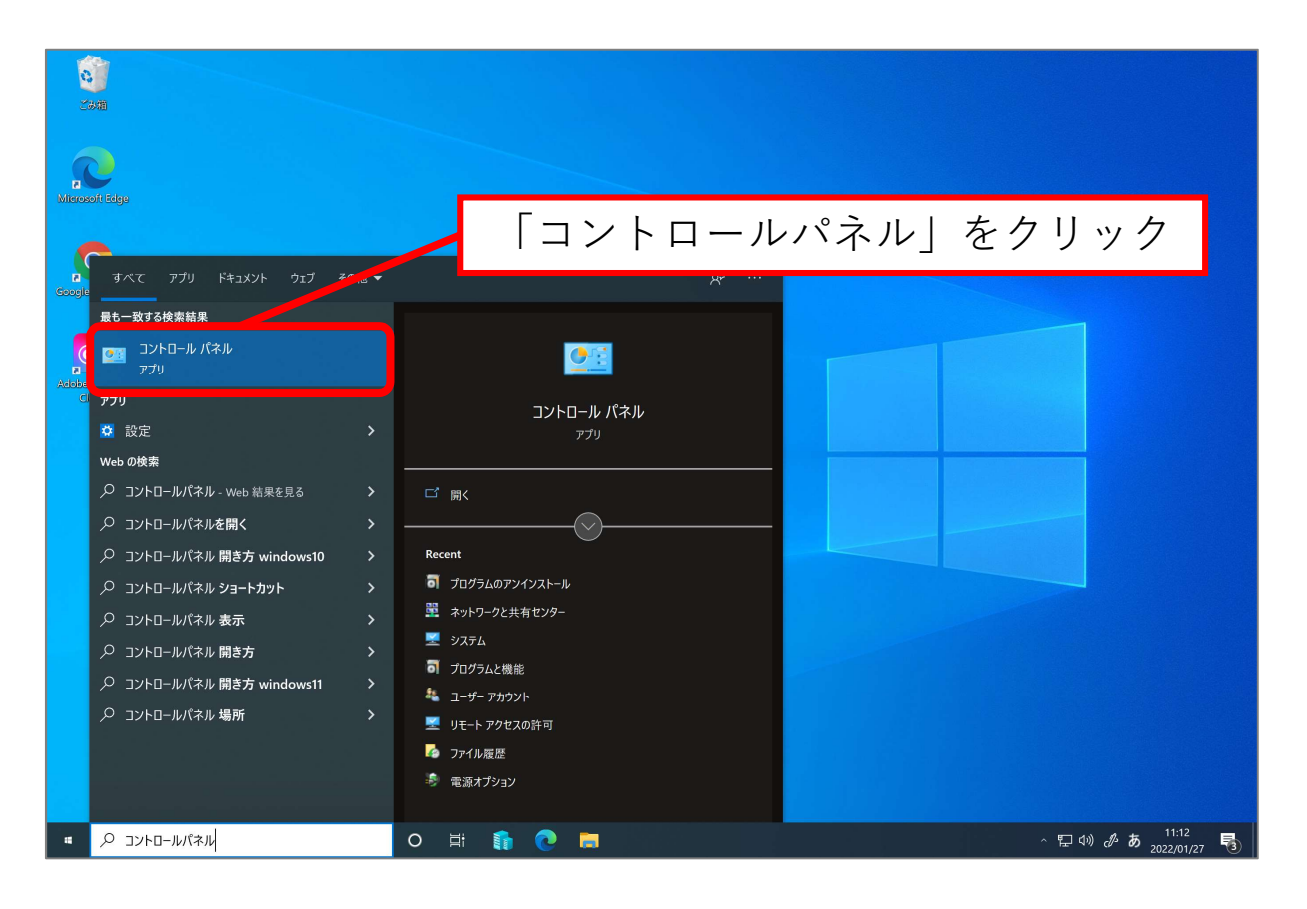

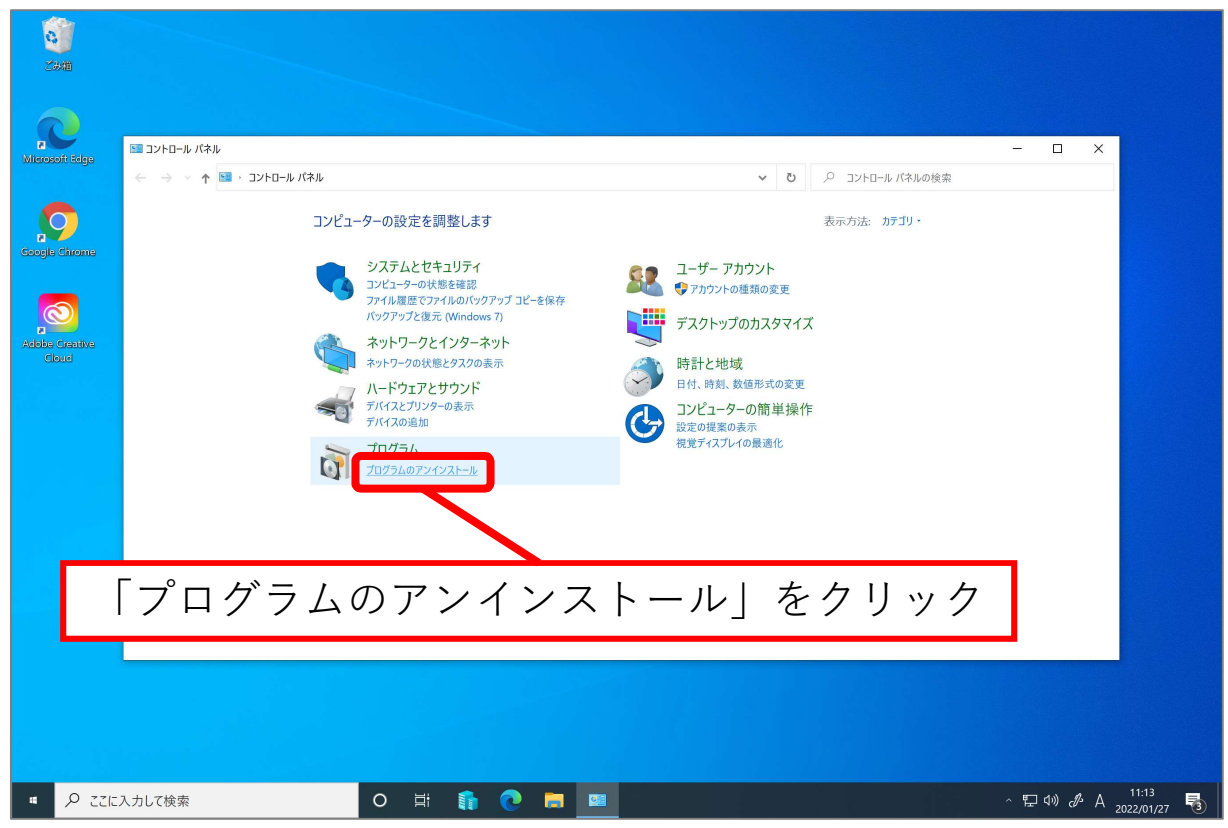

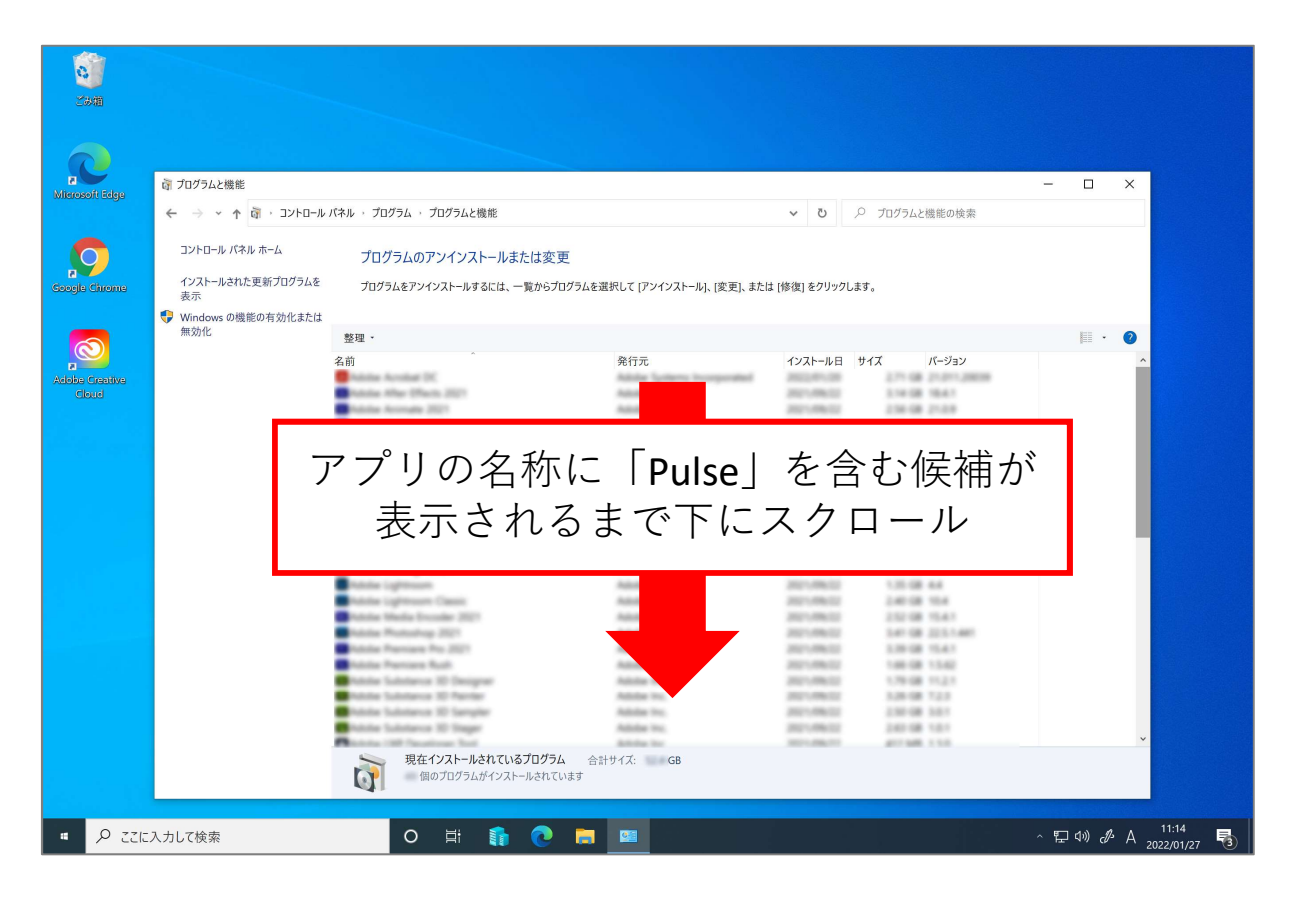

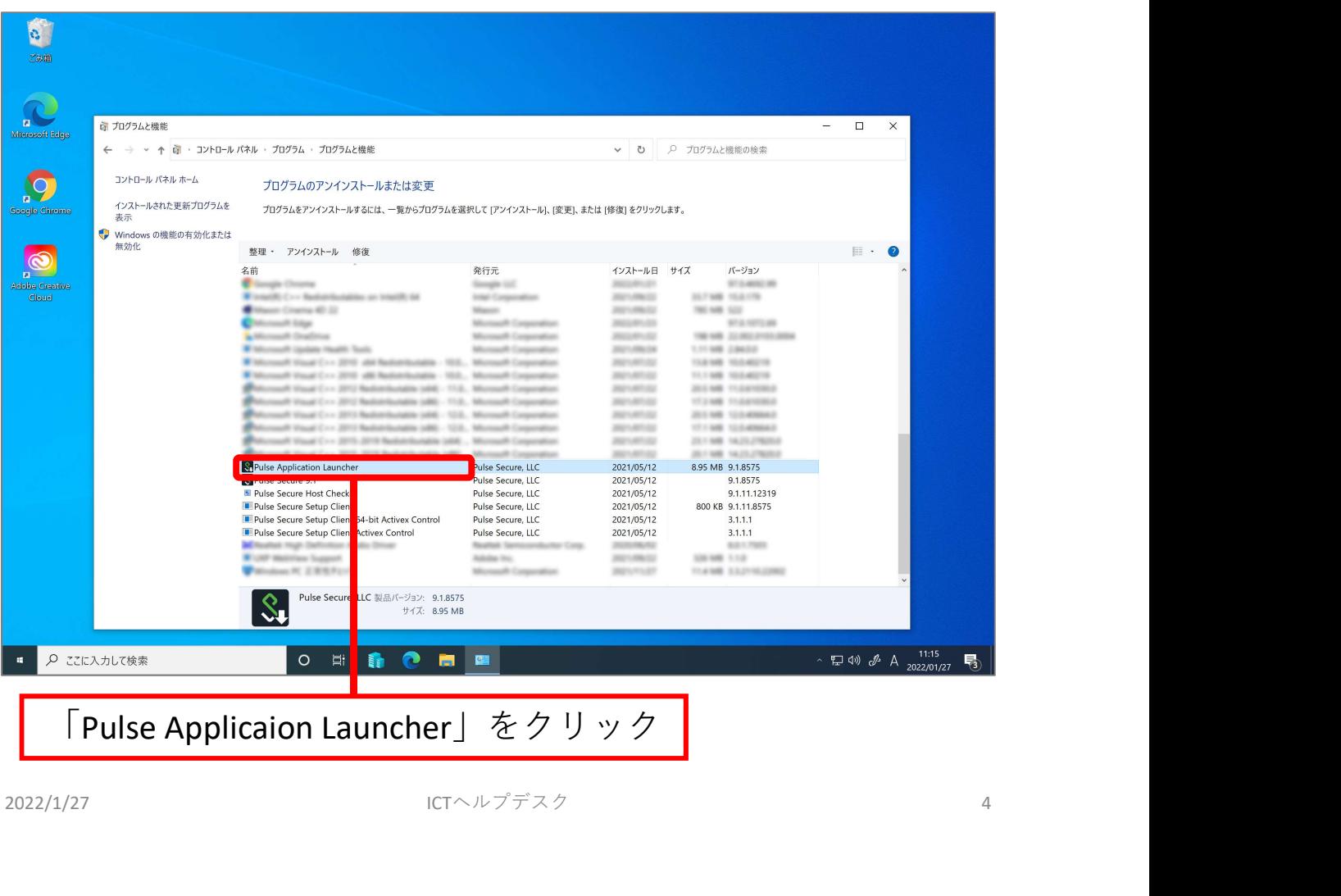

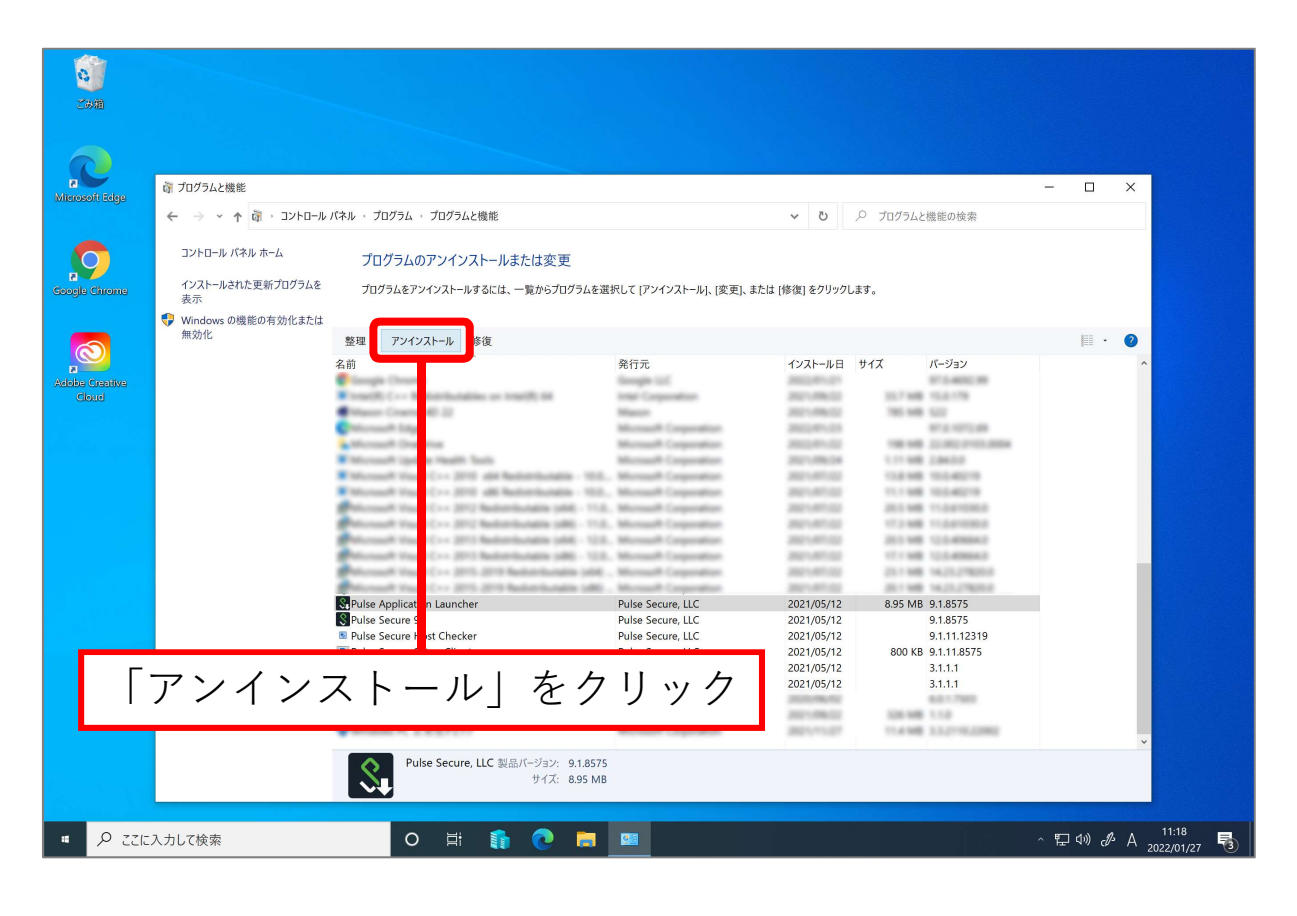

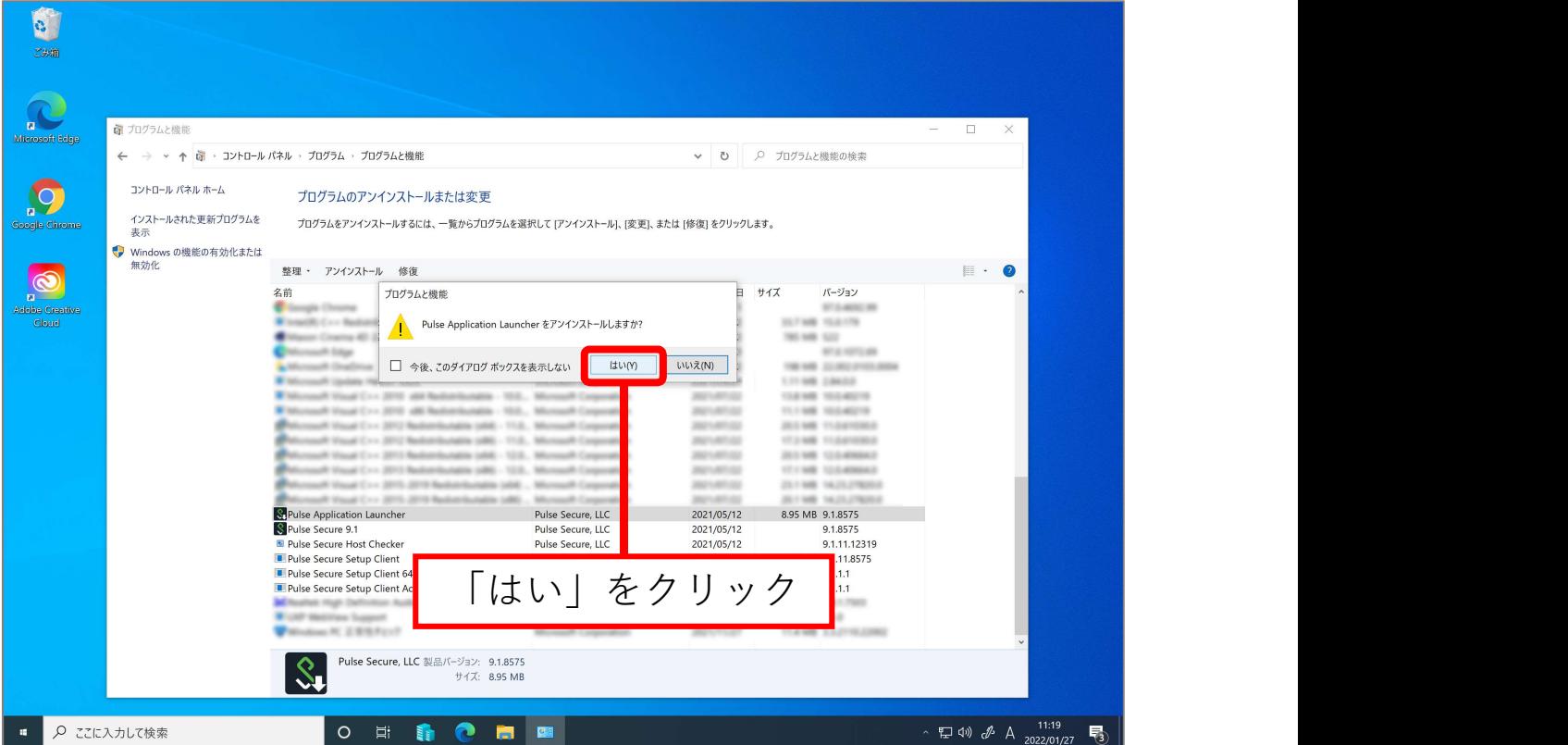

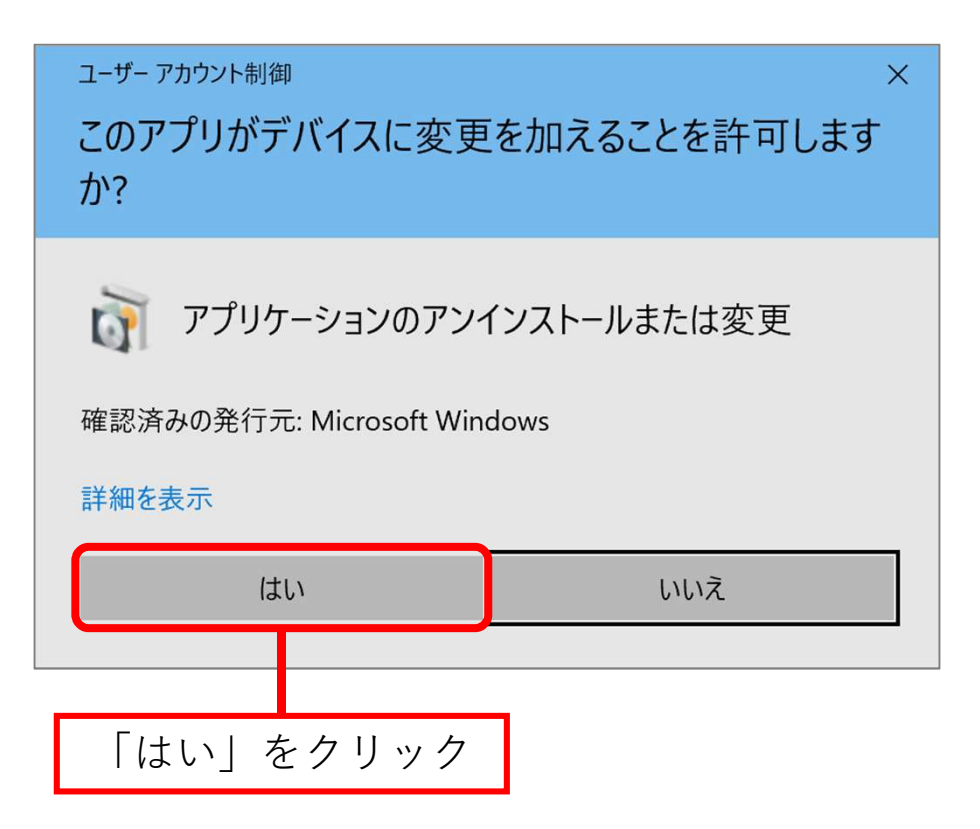

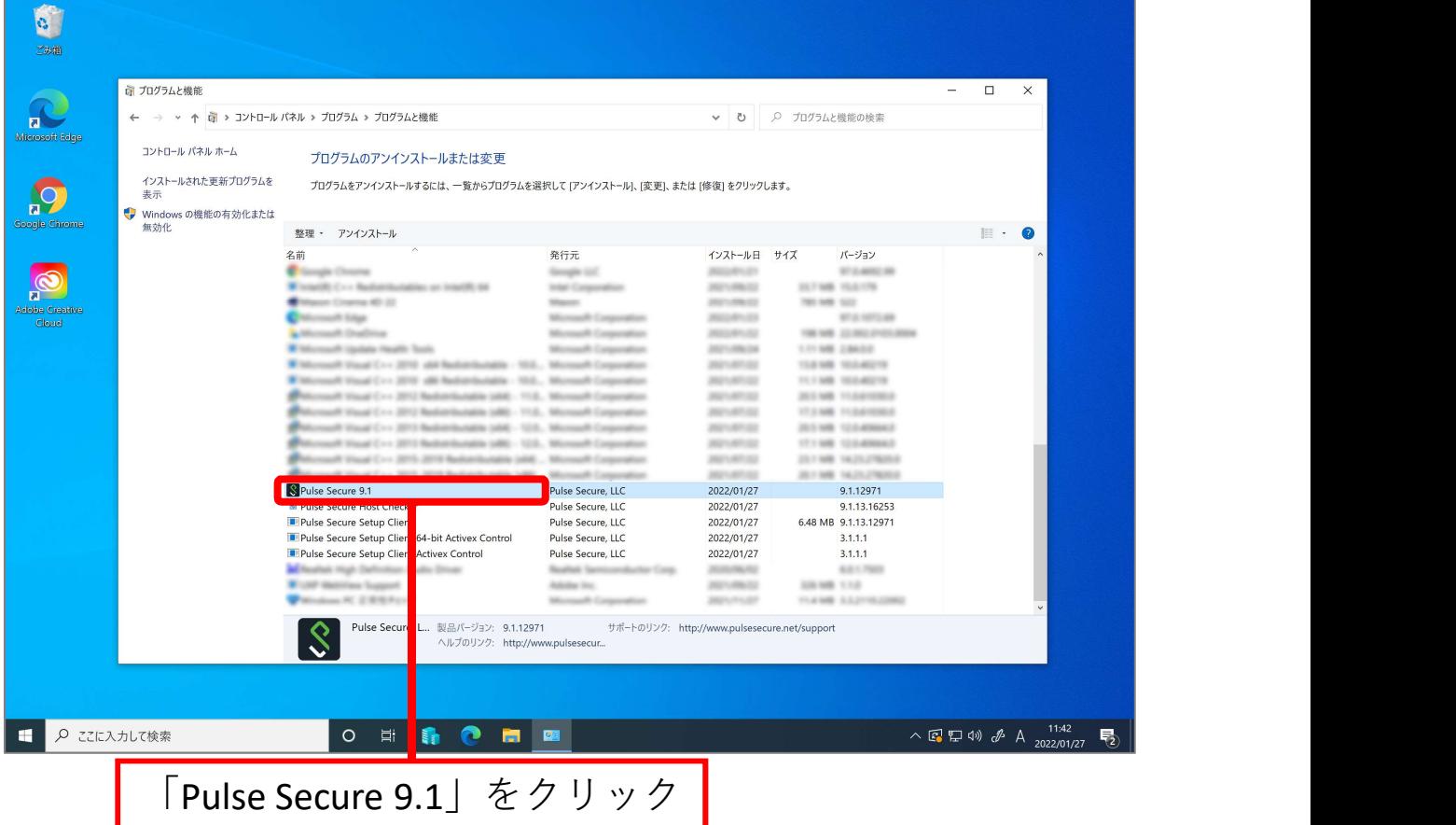

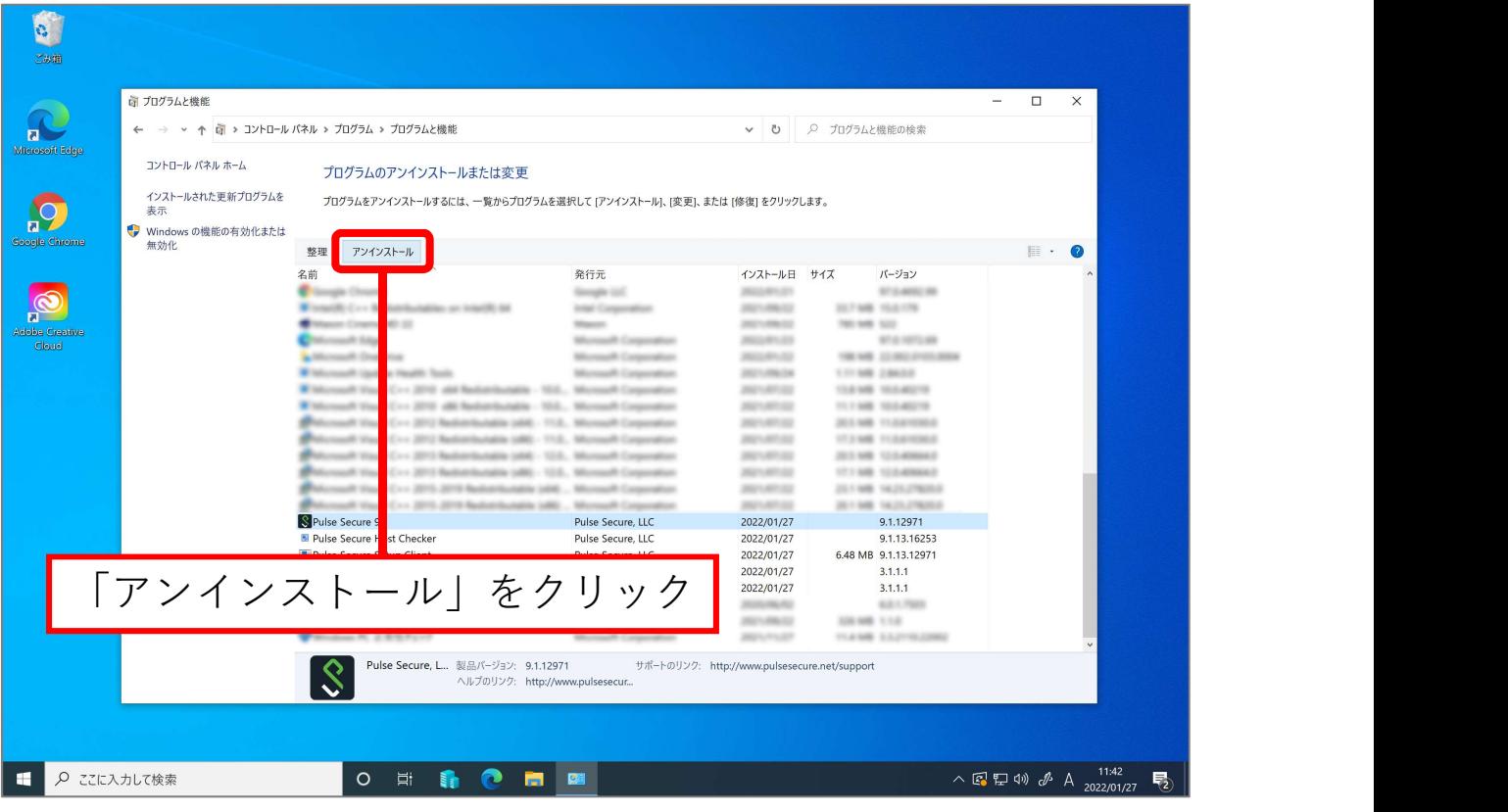

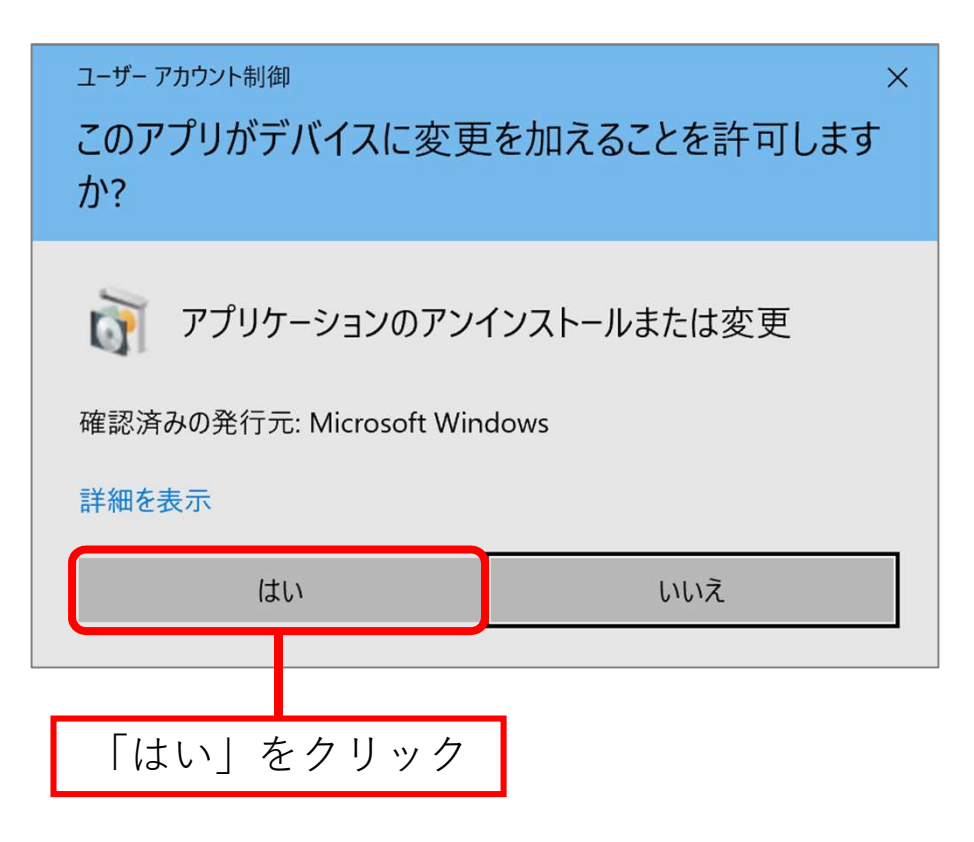

![](_page_7_Picture_0.jpeg)

![](_page_7_Picture_86.jpeg)

![](_page_8_Picture_22.jpeg)

![](_page_8_Picture_23.jpeg)

![](_page_9_Picture_21.jpeg)

![](_page_9_Picture_22.jpeg)

![](_page_10_Picture_80.jpeg)

![](_page_10_Picture_1.jpeg)

![](_page_11_Picture_0.jpeg)

![](_page_11_Picture_78.jpeg)

![](_page_12_Picture_0.jpeg)

![](_page_12_Picture_1.jpeg)

![](_page_13_Picture_24.jpeg)

![](_page_13_Picture_25.jpeg)

![](_page_14_Picture_0.jpeg)

![](_page_14_Picture_1.jpeg)

![](_page_15_Picture_29.jpeg)

![](_page_15_Picture_30.jpeg)

![](_page_16_Picture_0.jpeg)

![](_page_16_Picture_1.jpeg)

![](_page_17_Picture_0.jpeg)

アンインストール完了